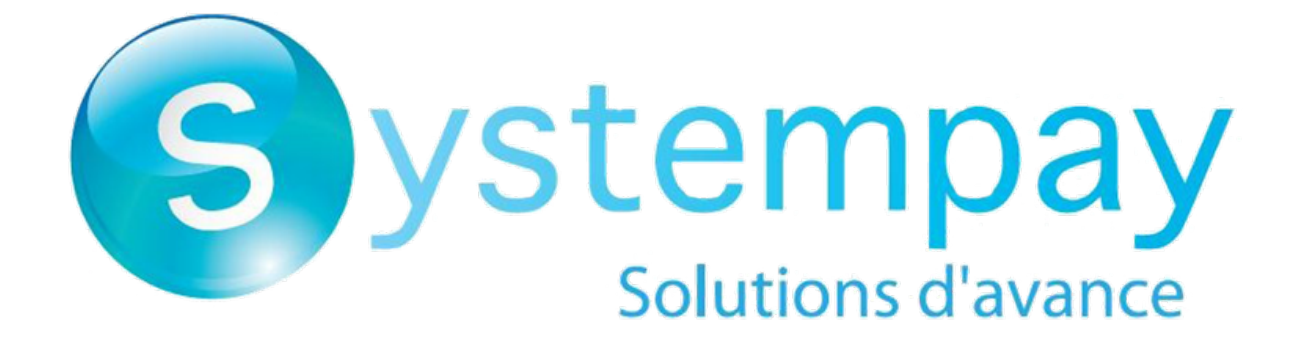

# **Payment order batch import**

# **Implementation Guide**

Document version 1.3.1

# **Contents**

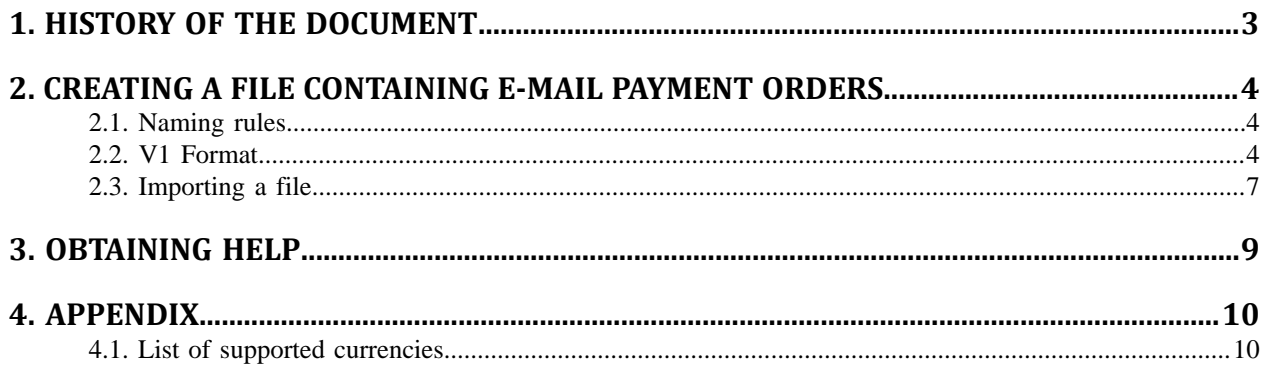

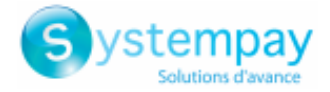

# <span id="page-2-0"></span>**1. HISTORY OF THE DOCUMENT**

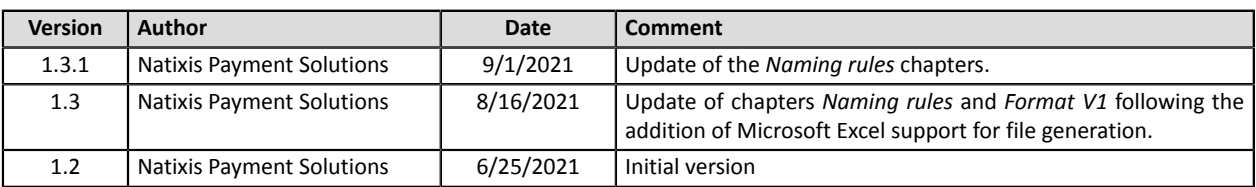

This document and its contents are confidential. It is not legally binding. Any reproduction and / or distribution of all or part of this document or its content to a third party is strictly prohibited or subject to prior written authorization from Natixis Payment Solutions. All rights reserved.

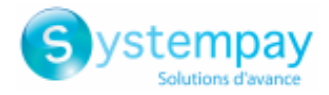

### <span id="page-3-0"></span>**2. CREATING A FILE CONTAINING E-MAIL PAYMENT ORDERS**

### <span id="page-3-1"></span>**2.1. Naming rules**

By default, there are no restrictions when it comes to the names of the imported files.

However, if you want to use Microsoft Excel for generating your file, you mustsave the spreadsheet in "CSV (DOS) (\*.csv)" format.

To do so:

- **1.** Open the workbook you want to save.
- **2.** Click **File** > **Save As**.
- **3.** Under **Places**, pick the place where you want to save the workbook. For example, pick **Computer** to save it in a local folder like your **Documents**.
- **4.** In the **Save As**, dialog box, navigate to the location you want.
- **5.** In the **Save as type** list, click the "**CSV (DOS) (\*.csv)**" file format.
- **6.** In the **File name** box, accept the suggested name or type a new name for the workbook.

Filename example: *import\_202104.csv*

### <span id="page-3-2"></span>**2.2. V1 Format**

Each file must consist of a series of records.

A "record" is a list of parameters separated by the ";" character ending with a carriage return.

The files are structured as follows:

- A header record containing transmission details.
- A variable number of records, each corresponding to a payment order.

**Notes for Microsoft Excel users**

- **• A "record" corresponds to a line in the spreadsheet.**
- **• The header record is the first line of the file.**
- The positions ("Pos.") indicated in the tables below (01, 02 etc.) correspond to the columns of your spreadsheet. For **example: "Pos. 01" corresponds to the column A, "Pos. 02" corresponds to the column B.**
- **• If you do not want to enter the data, leave the corresponding cell empty.**
- **• Make sure all the cells are in "Text" format.**

#### **The header record**

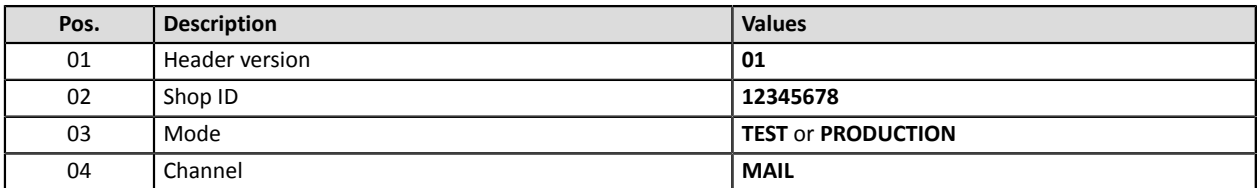

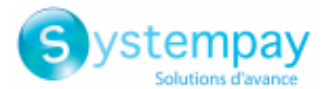

#### **Detail record**

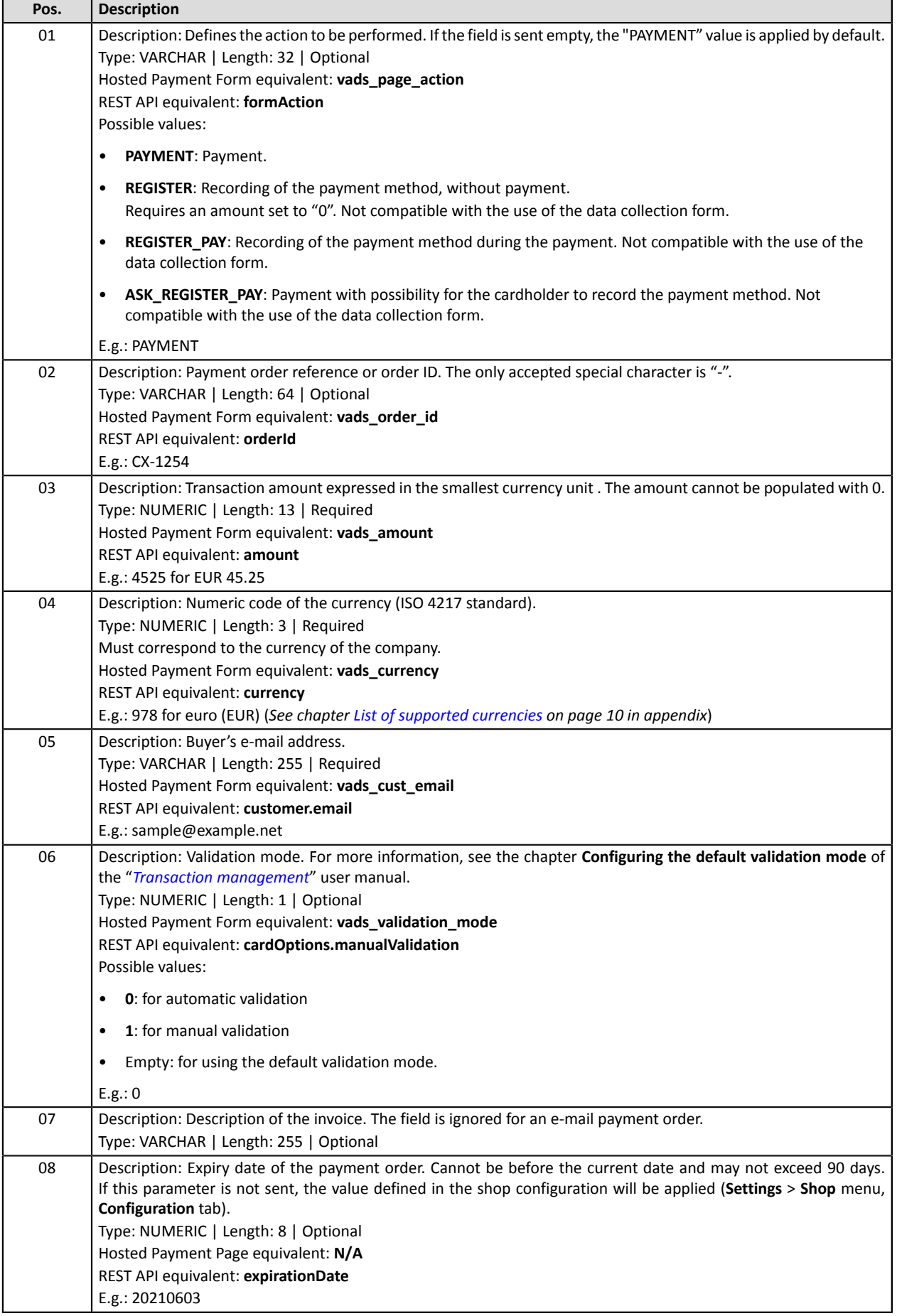

7

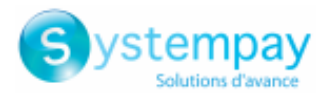

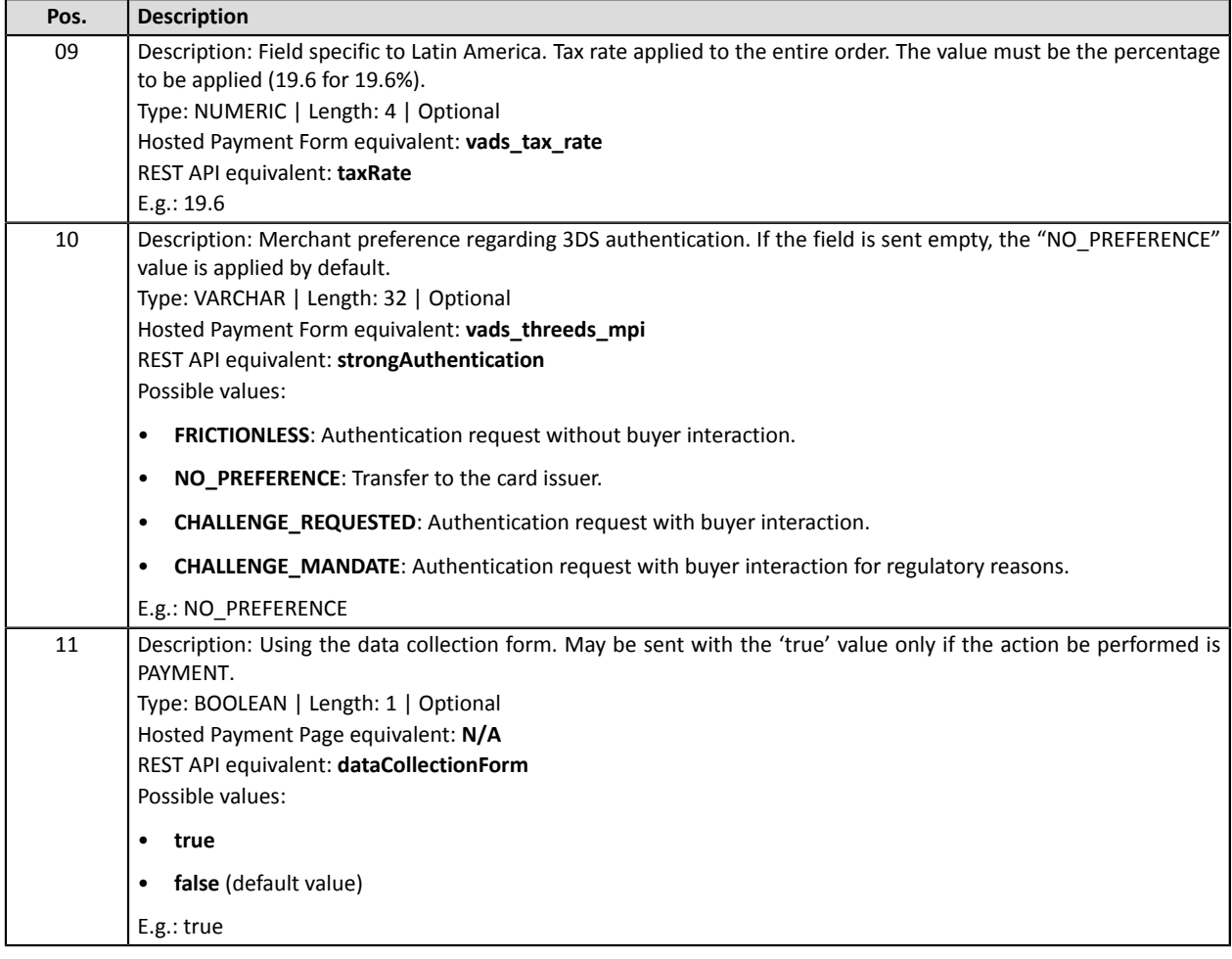

#### **File samples**

• **basic example:**

```
01;12345678;TEST;MAIL
PAYMENT;CX-1254;3000;978;sample@example.net;;;;;;
REGISTER;CX-1255;0;978;sample@example.net;;;;;;
REGISTER_PAY;CX-1256;3990;978;sample@example.net;;;;;;
ASK_REGISTER_PAY;CX-1257;11000;978;sample@example.net;;;;;;
```
#### • **advanced example:**

```
01;12345678;TEST;MAIL
PAYMENT;CX-1254;3000;978;sample@example.net;0;;20210603;;NO_PREFERENCE;true
REGISTER;CX-1255;0;978;sample@example.net;0;;20210603;;NO_PREFERENCE;
REGISTER_PAY;CX-1256;3990;978;sample@example.net;0;;20210603;;NO_PREFERENCE;
ASK_REGISTER_PAY;CX-1257;11000;978;sample@example.net;0;;20210603;;NO_PREFERENCE;
```
Download the sample pack: *<https://paiement.systempay.fr/doc/files/samples/sample-files.zip>*.

You will find sample files in the MAIL folder.

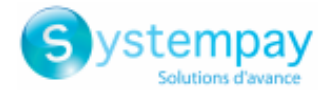

### <span id="page-6-0"></span>**2.3. Importing a file**

- **1.** In your Merchant Back Office, go to the following menu: **Management** > **Payment orders**.
- **2.** Click **Import**, then **E-mail payment orders**.

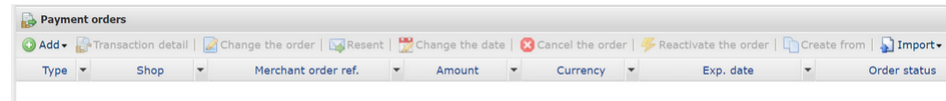

- **3.** Select the shop with which you wish to create the payment order.
- **4.** Two actions are available:
	- **Control file format**.

This option allows to control the structure and the file content.

In case of error, a report appears indicating the detected error and the line that contains it.

If the file is valid, a new window will prompt you to import the file.

• **Import a file**.

This option allows to control the structure and the file content and then create payment orders based on the file content.

In case of error, a report appears indicating the detected error and the line that contains it.

If the file is valid, the payment orders are created and the e-mails are sent automatically.

The tables below present the different types of errors related to e-mail payment orders.

• Errors in the **Header record** line

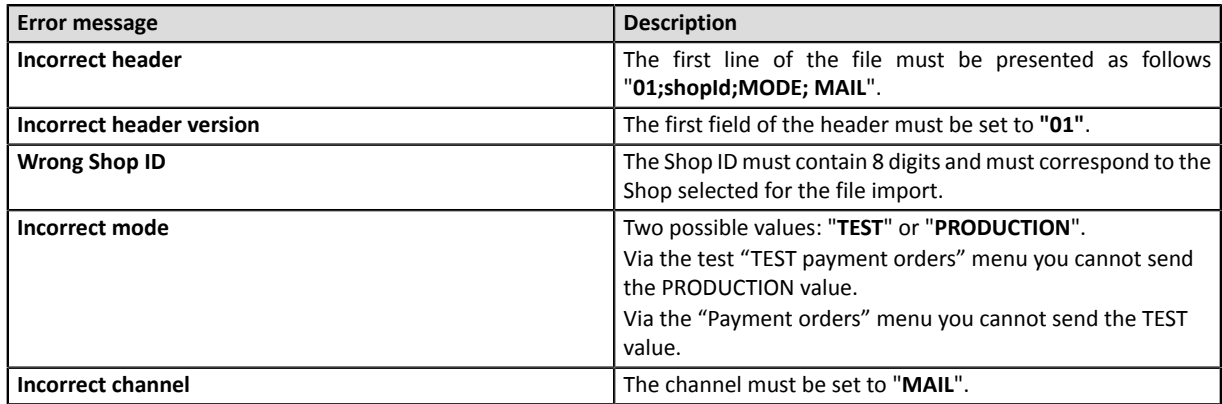

• Errors in the **Detail record** line

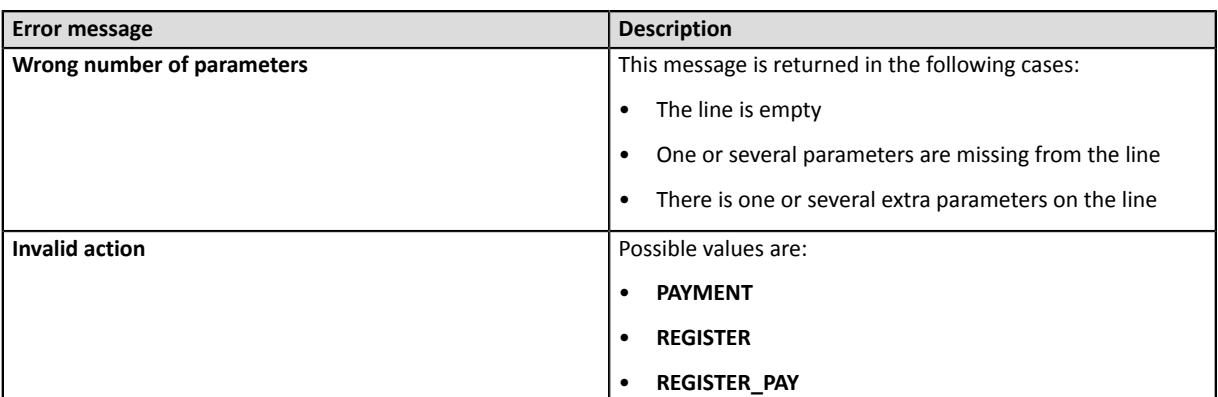

Payment order batch import - Document version 1.3.1 All rights reserved - 7 / 10

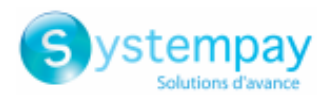

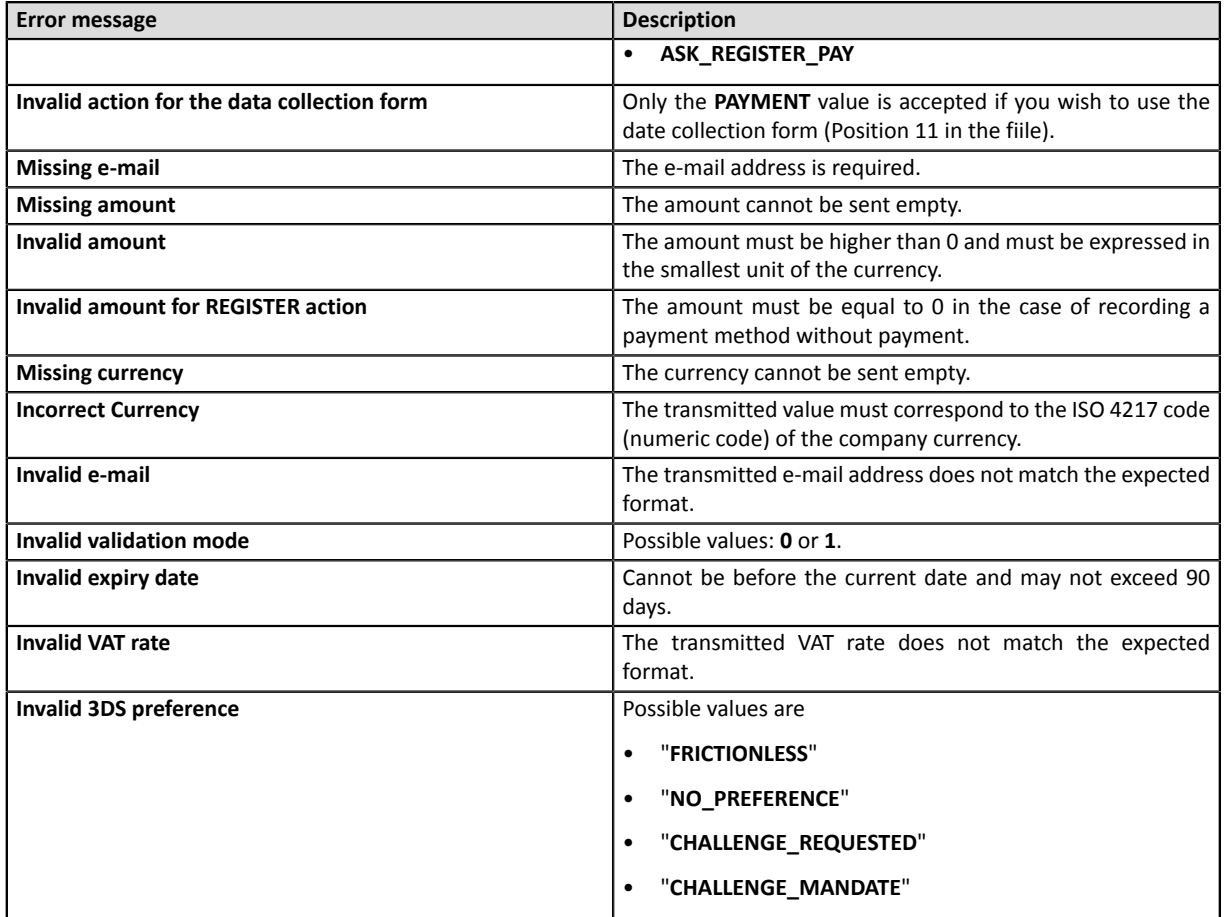

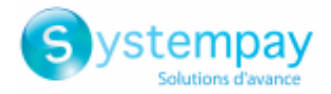

## <span id="page-8-0"></span>**3. OBTAINING HELP**

Looking for help? Check our FAQ on our website

*<https://paiement.systempay.fr/doc/en-EN/faq/sitemap.html>*

For any technical inquiries or if you need any help, contact *[technical](https://paiement.systempay.fr/doc/fr-FR/support/) support*.

In view of facilitating the processing of your demands, you will be asked to communicate your shop ID (an 8-digit number).

This information is available in the "registration of your shop" e-mail or in the Merchant Back Office (**Settings** > **Shop** > **Configuration**).

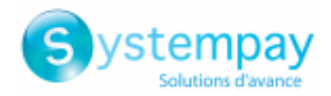

## <span id="page-9-0"></span>**4. APPENDIX**

## <span id="page-9-1"></span>**4.1. List of supported currencies**

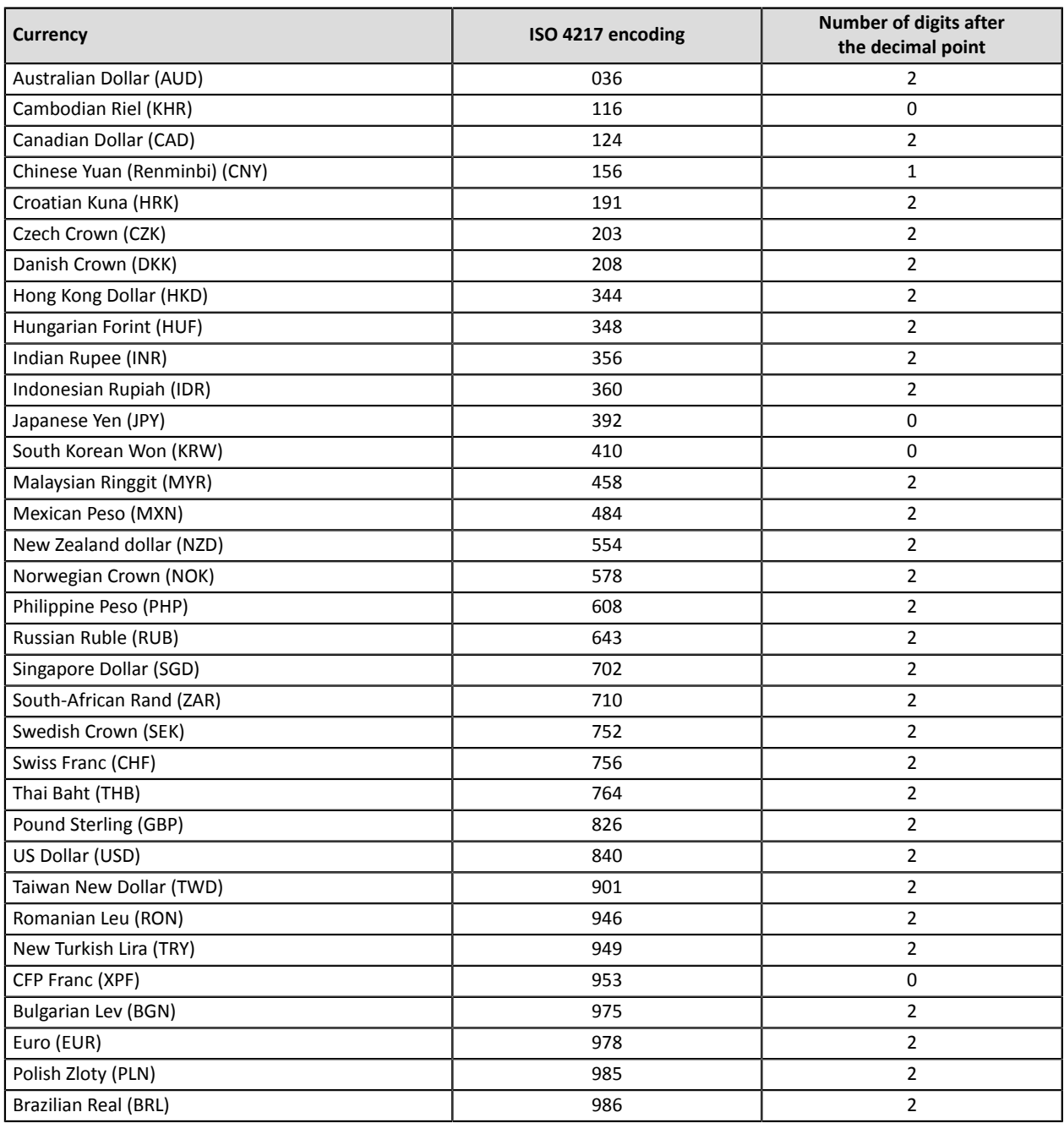